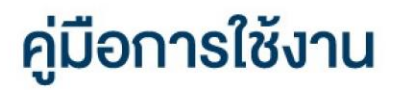

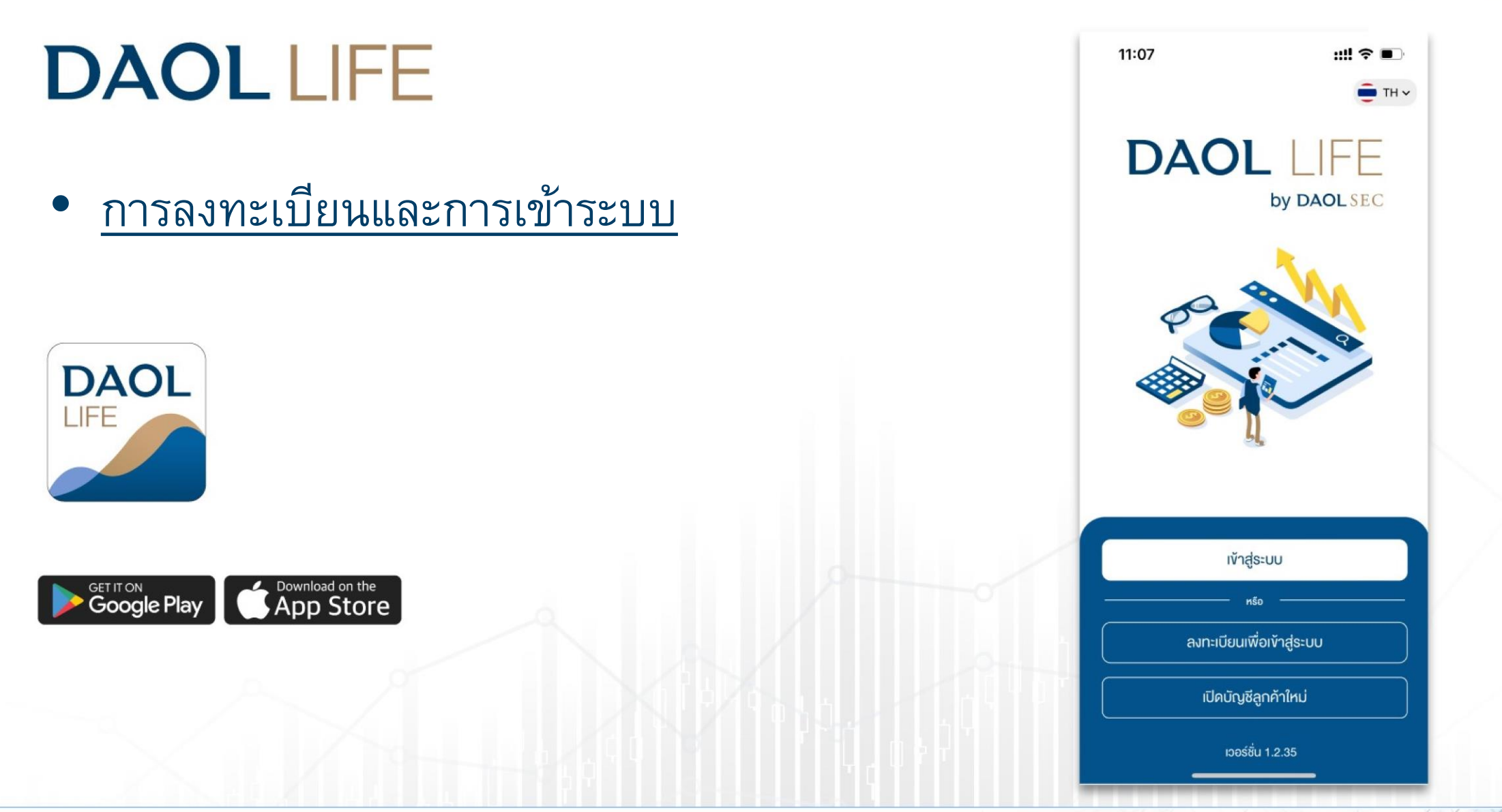

1

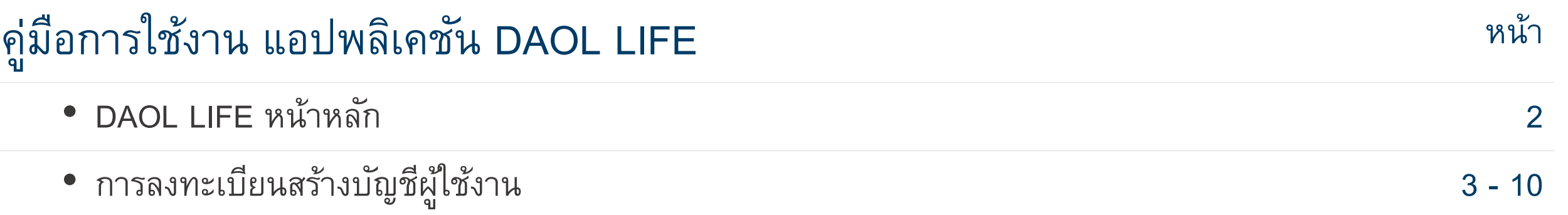

1. พอร์ตฟอลิโอ : มูลค่าเงิน ้ลงทุน และ น้ำหนักการลงทุนใน แต่ละผลิตภัณฑ์

2. ข้อความล่าสุด : แสดงราย ข้อความที่ได้รับ 2 รายการล่าสุด

 $3.$  กล่องข้อความ : กดเพื่อเข้าดู ข้อความที่ได้รับย้อนหลัง สูงสุด 3 เดือน

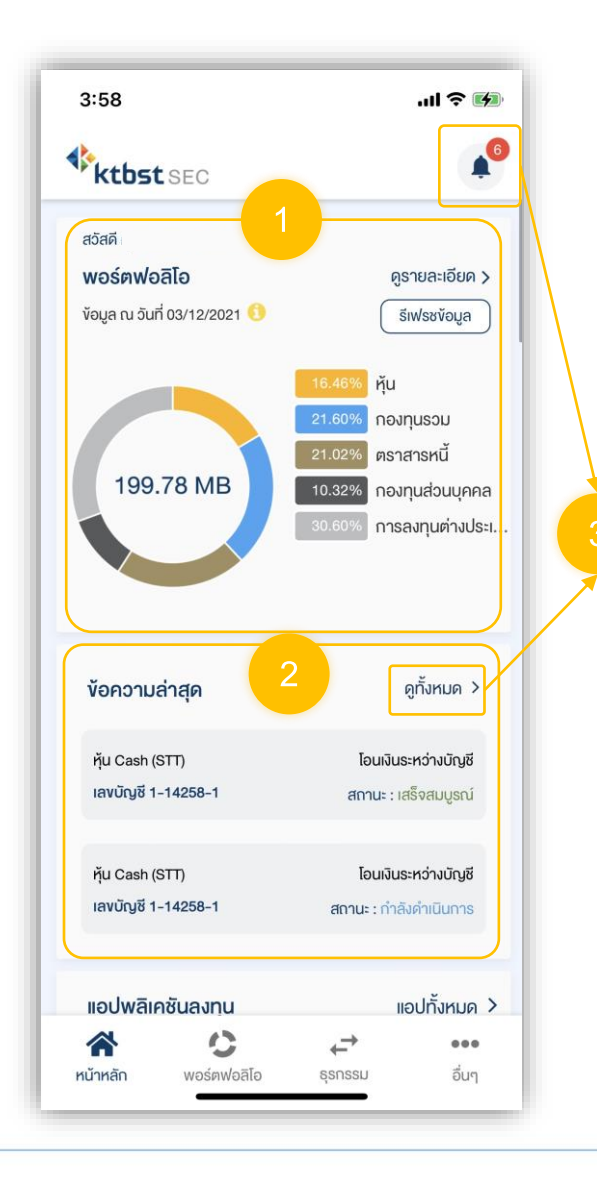

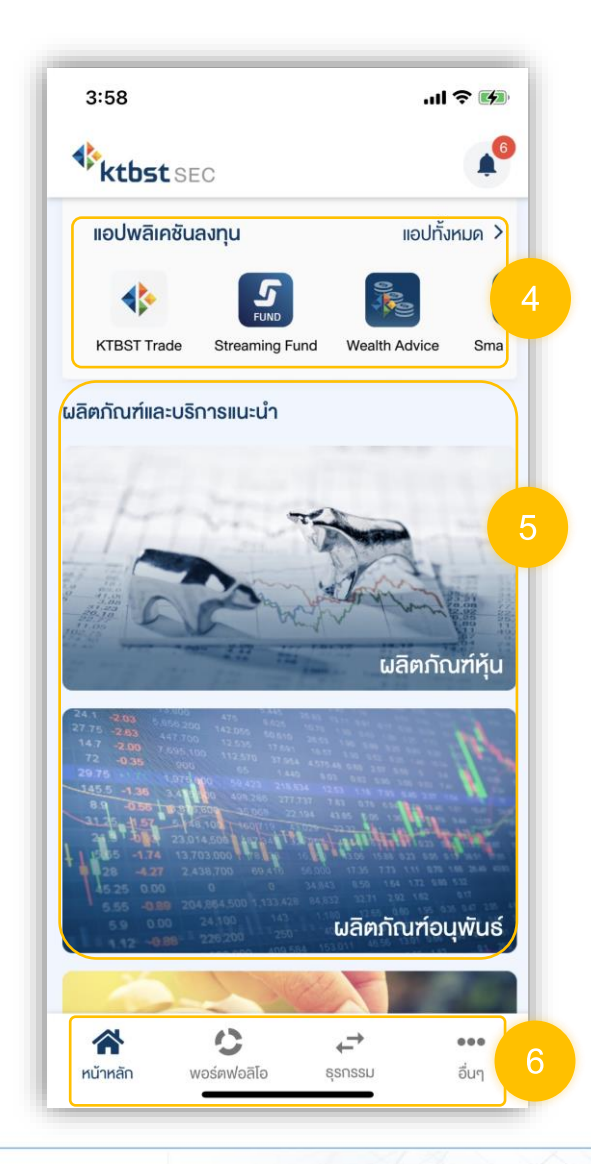

4. แอ ปพลิเคชันลงทุน : แอปพลิเคชันสำหรับส่งคำสั่งซื้อ ขาย หรือทำรายการที่เกี่ยวข้อง กับการลงทุนในผลิตภัณฑ์ที่ เกี่ยวข้อง

 ${\bf 5}$ . ข้อมูลผลิตภัณฑ์ : ข้อมูล ผลิตภัณฑ์แบ่งตามประเภท สามารถกดเพื่อเปิดบัญชีเพิ่มได้

6. เมนูหลัก : กดเพื่อยังไปหน้า เมนูหลักนั้นๆ

# ผู้ที่สามารถทำการลงทะเบียนได้ ?

ลูกค้าใหม่ : ที่มีการเปิดบัญชีลงทุนประเภทใดประเภท หนึ่งและได้รับการอนุมัติเปิดบัญชีเรียบร้อยแล้ว

ลูกค้าปัจจุบัน : ที่ไม่เคยลงทะเบียนสร้างบัญชี ผู้ใช้งานบนระบบ Single Sign On ( SSO )

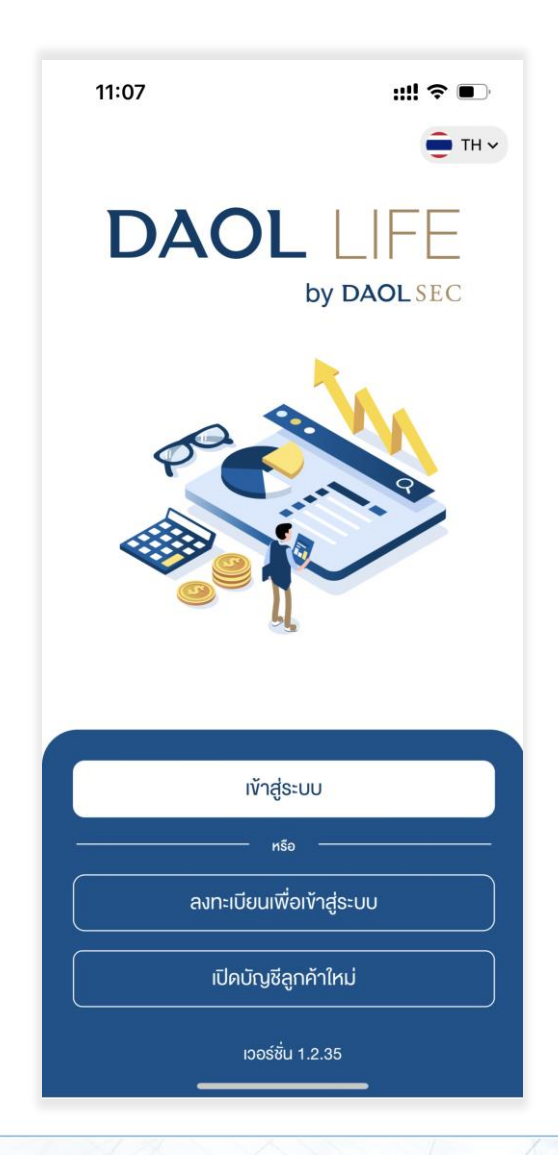

3

4

#### การลงทะเบียนสร้างบัญชีผู้ใช้งาน

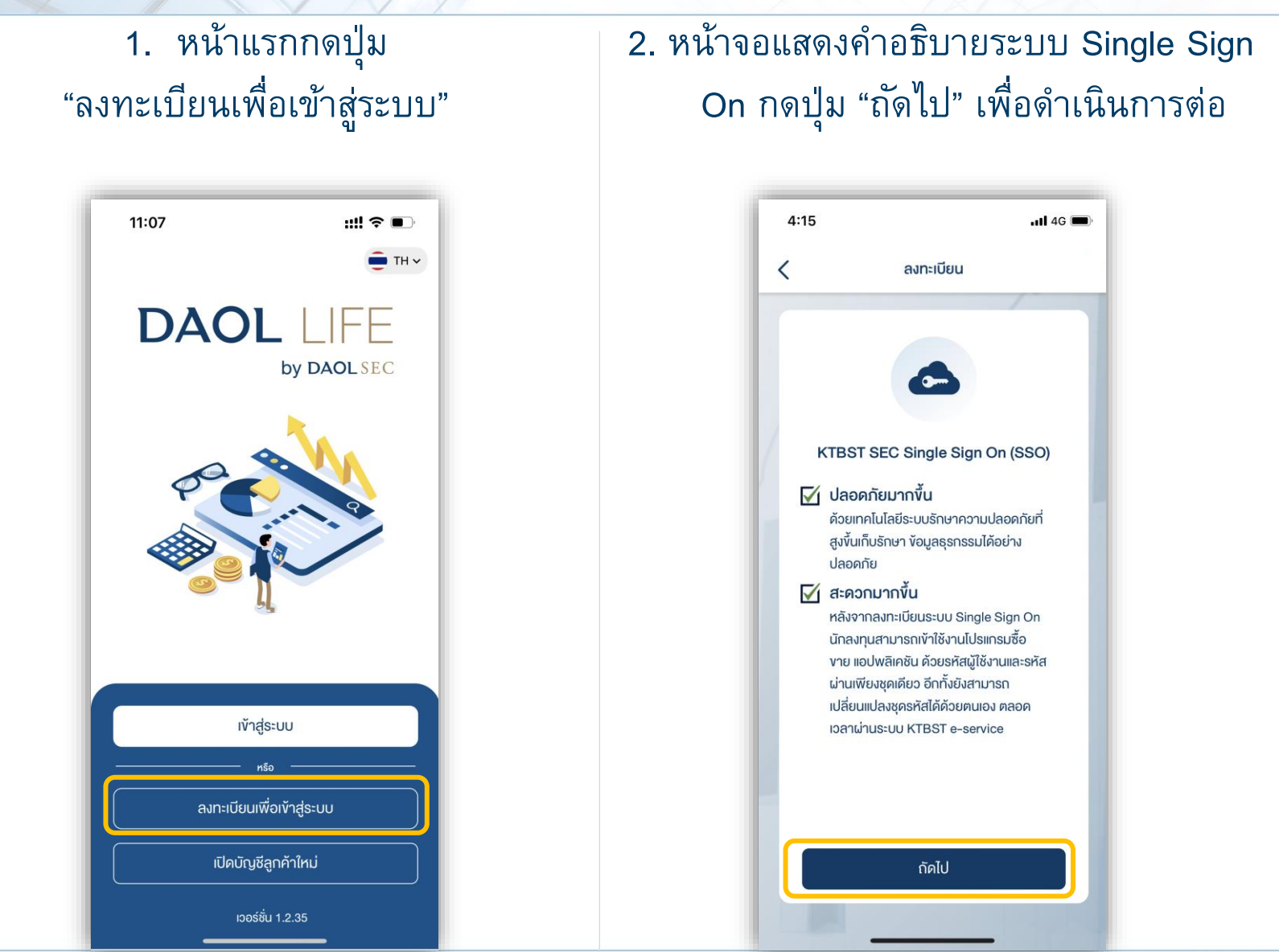

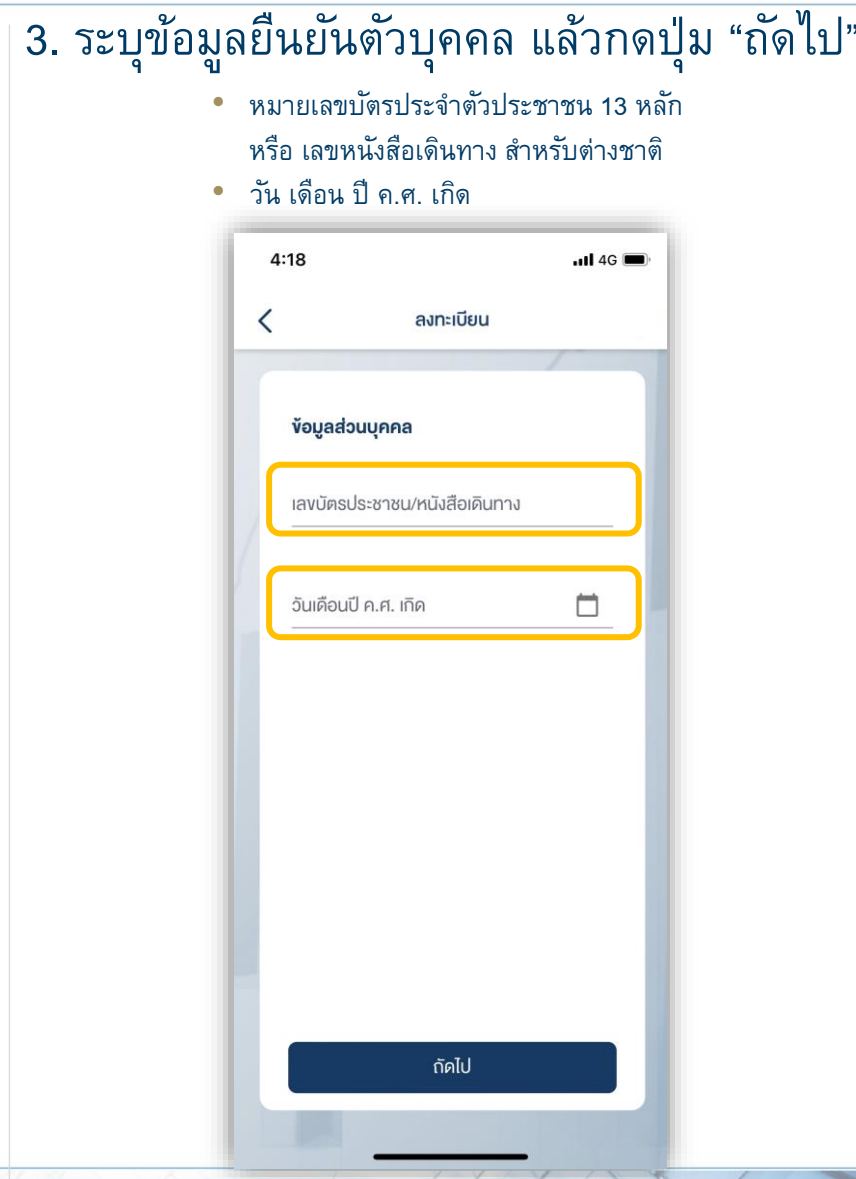

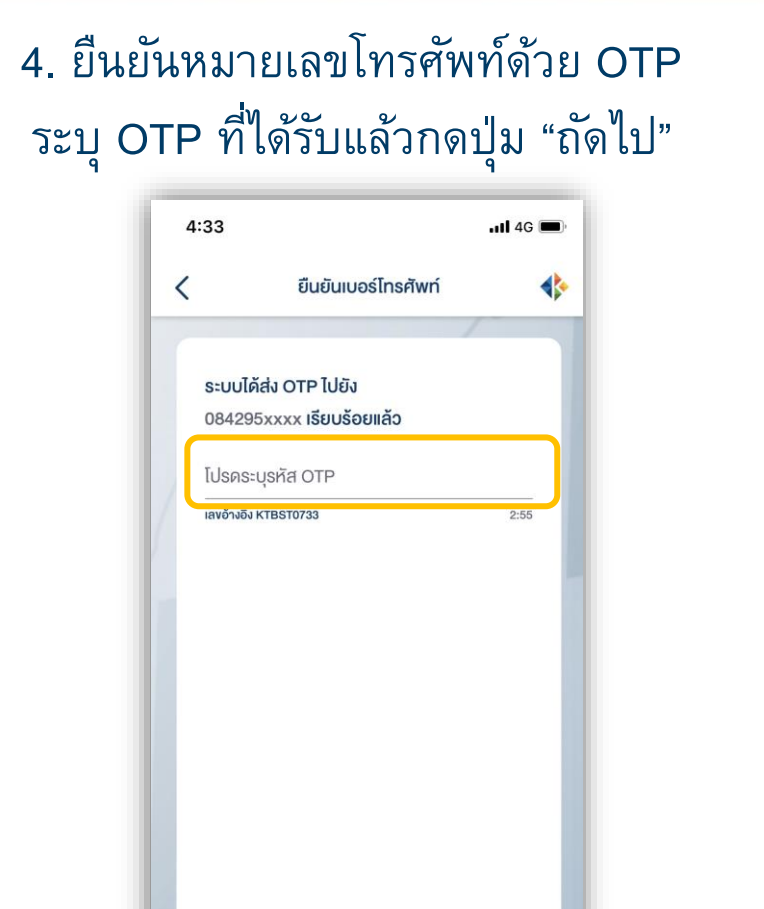

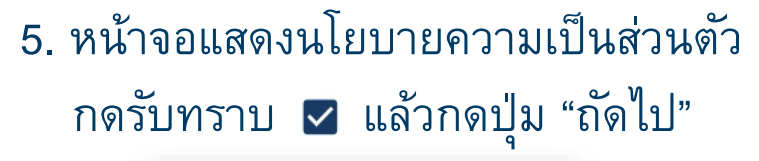

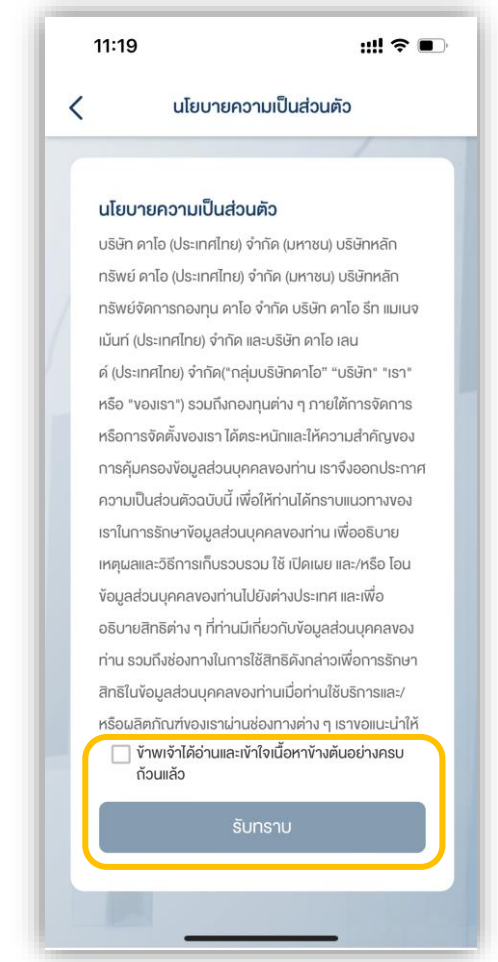

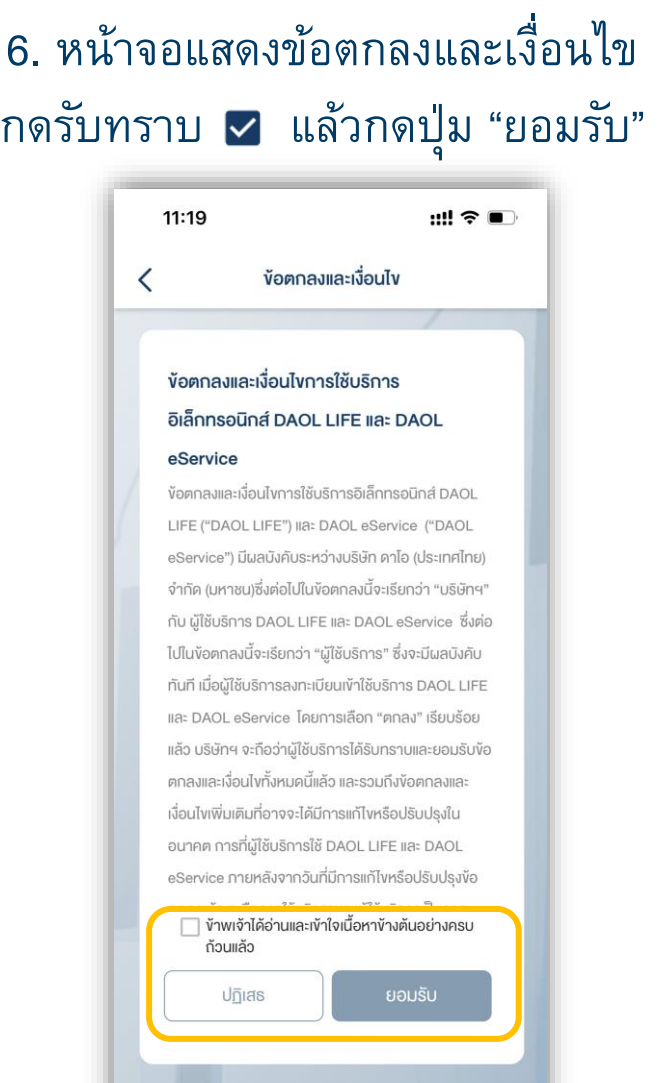

#### การลงทะเบียนสร้างบัญชีผู้ใช้งาน

## **DAOLSEC**

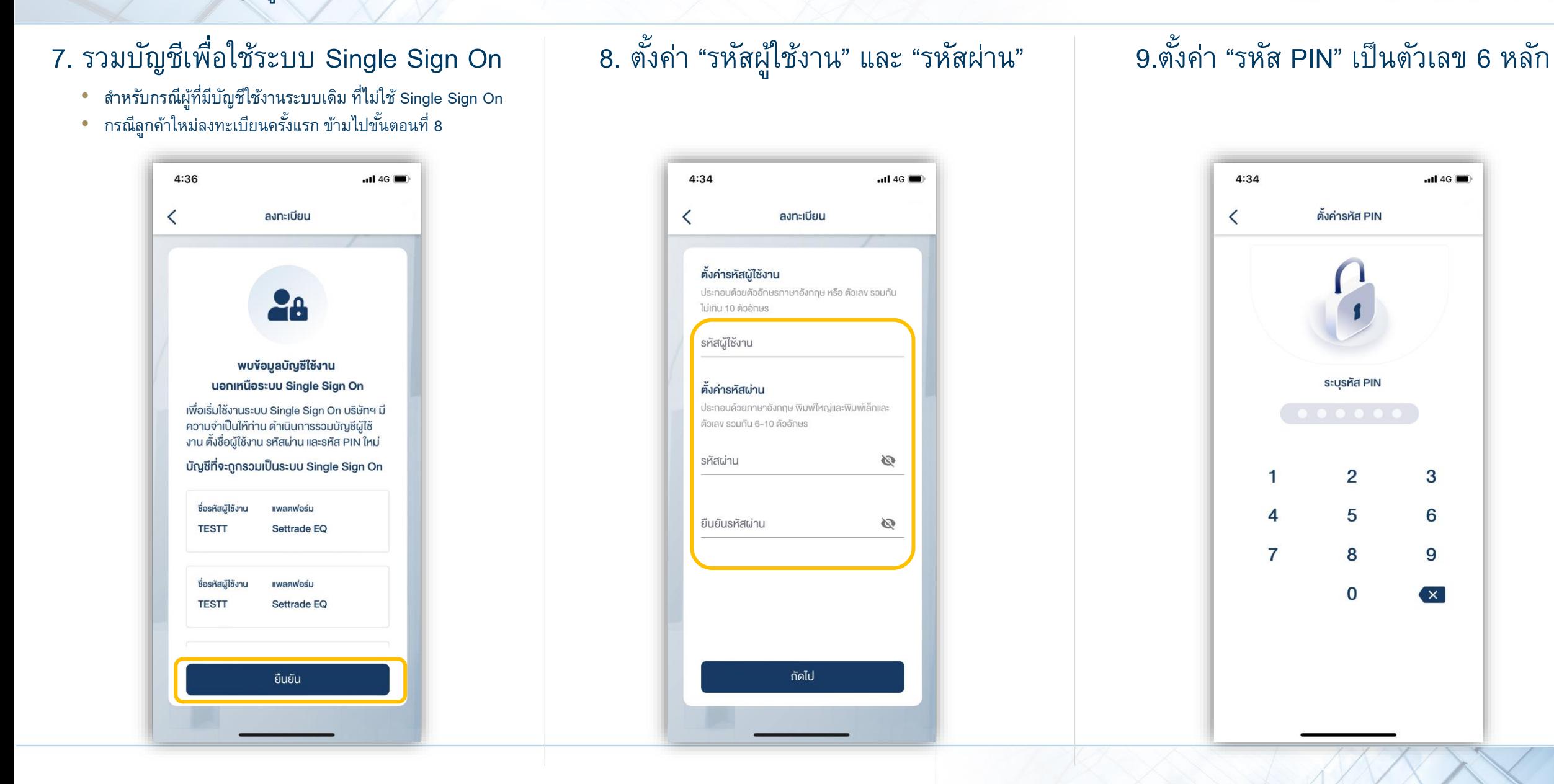

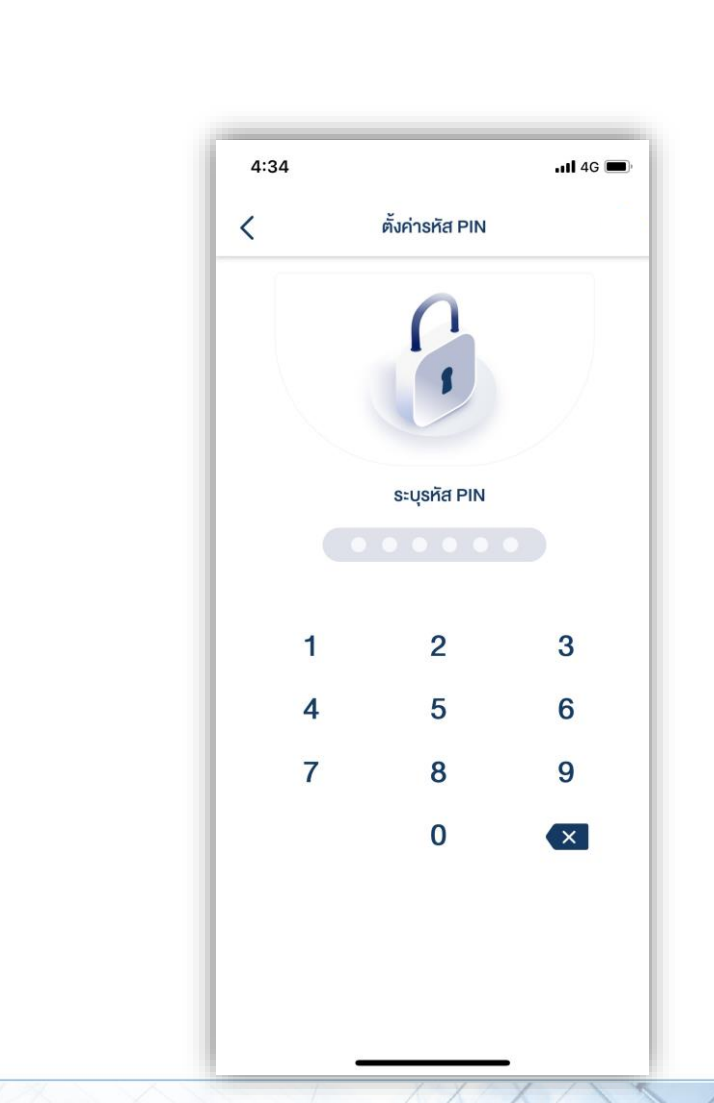

การลงทะเบียนสร้างบัญชีผู้ใช้งาน

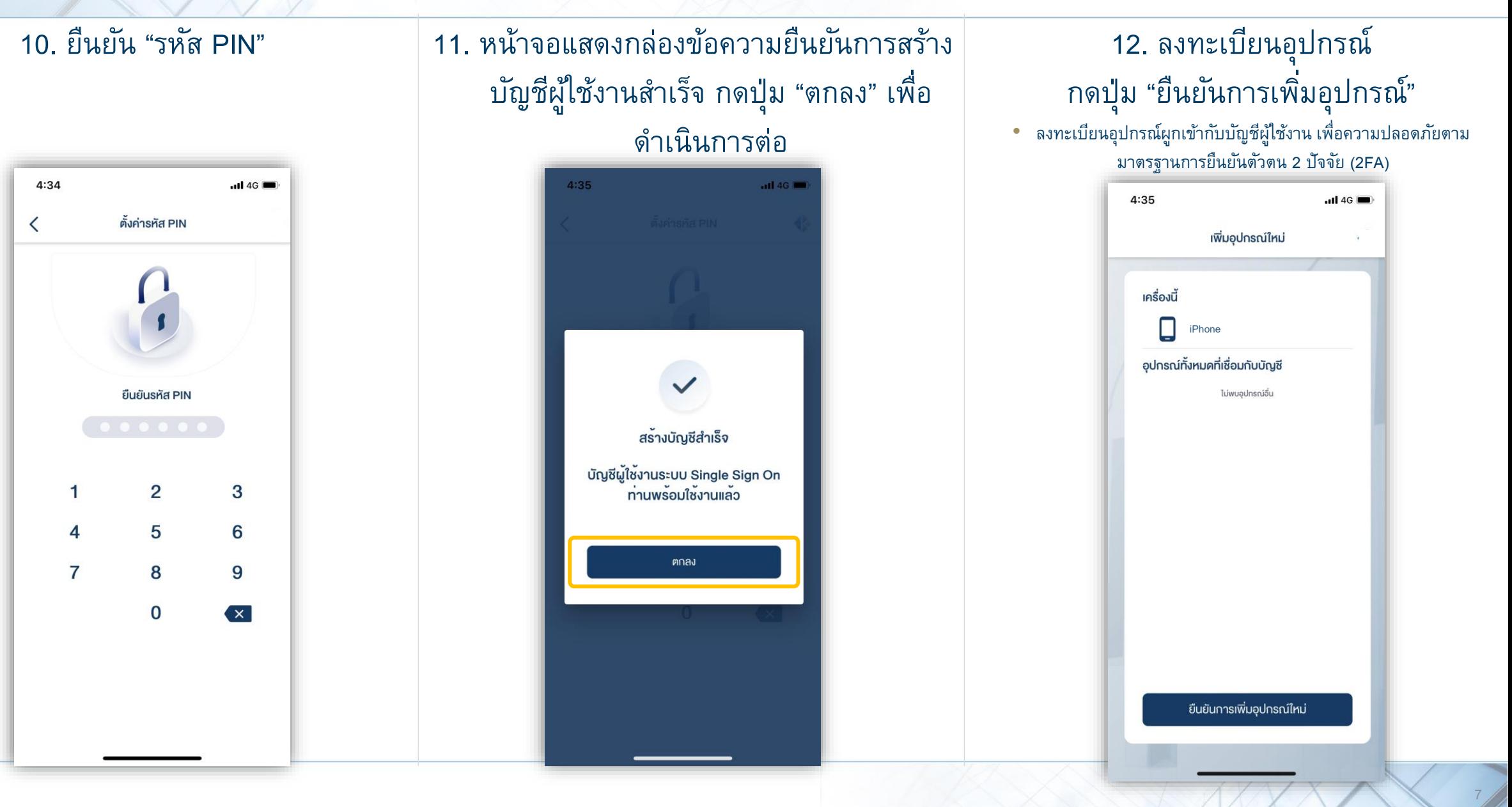

#### การลงทะเบียนสร้างบัญชีผู้ใช้งาน

### **DAOL SEC**

#### 13. เปิดใช้งาน Biometric Scan ( Touch ID หรือ Face ID )

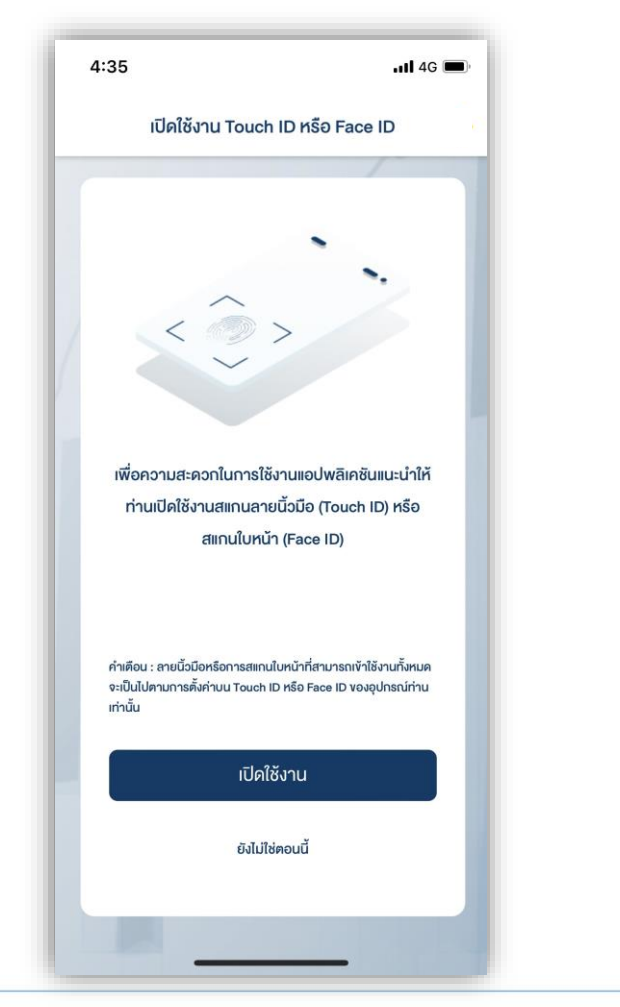

#### 14. เมื่อตั้งค่าครบทุกขั้นตอน ระบบจะท าการเข้าสู่ระบบอัตโนมัติ

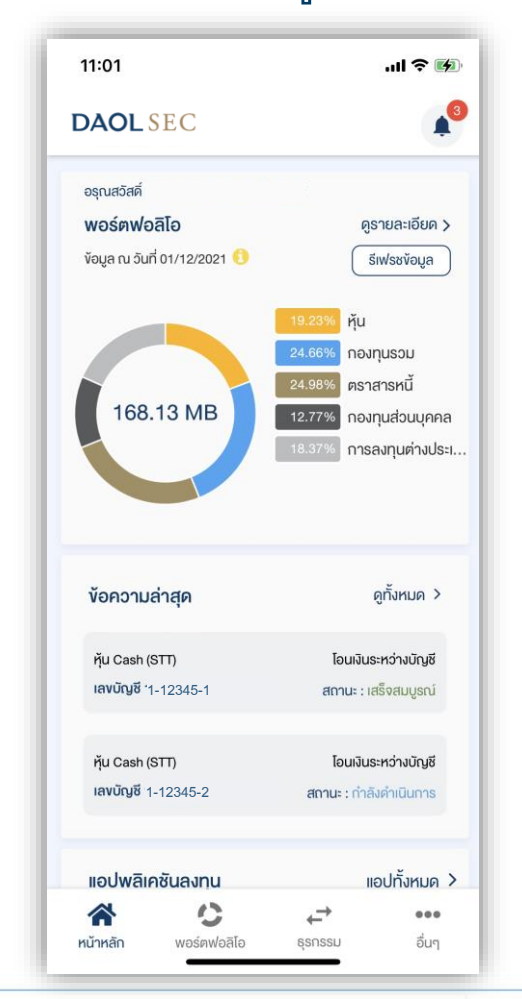

การเข้าระบบ

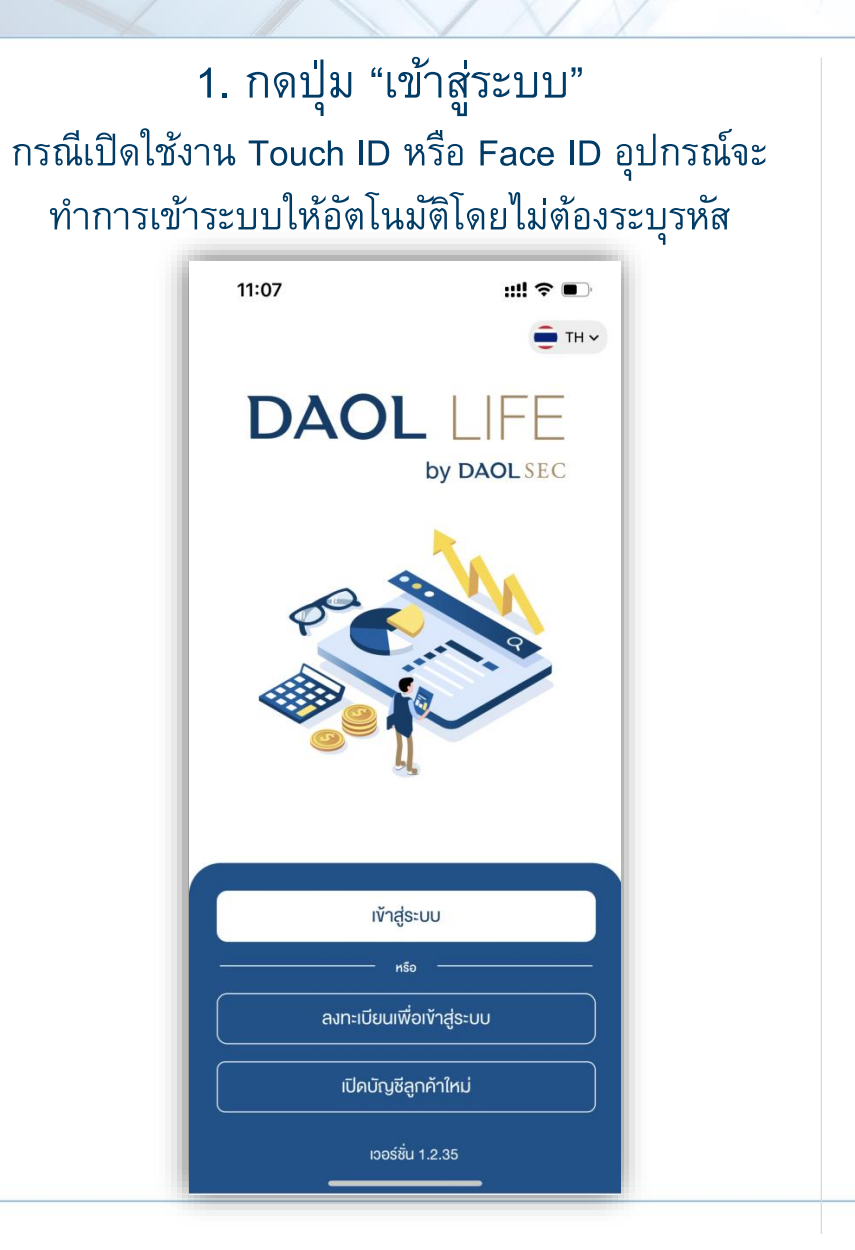

#### 2. ระบุรหัสผู้ใช้งานและรหัสผ่าน แล้วกดปุ่ม "เข้าสู่ระบบ"

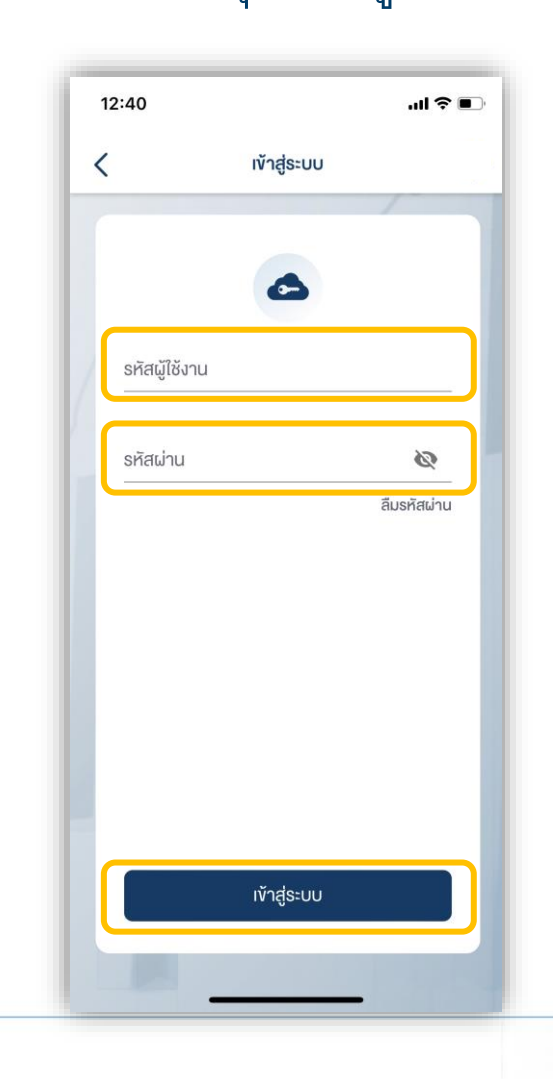

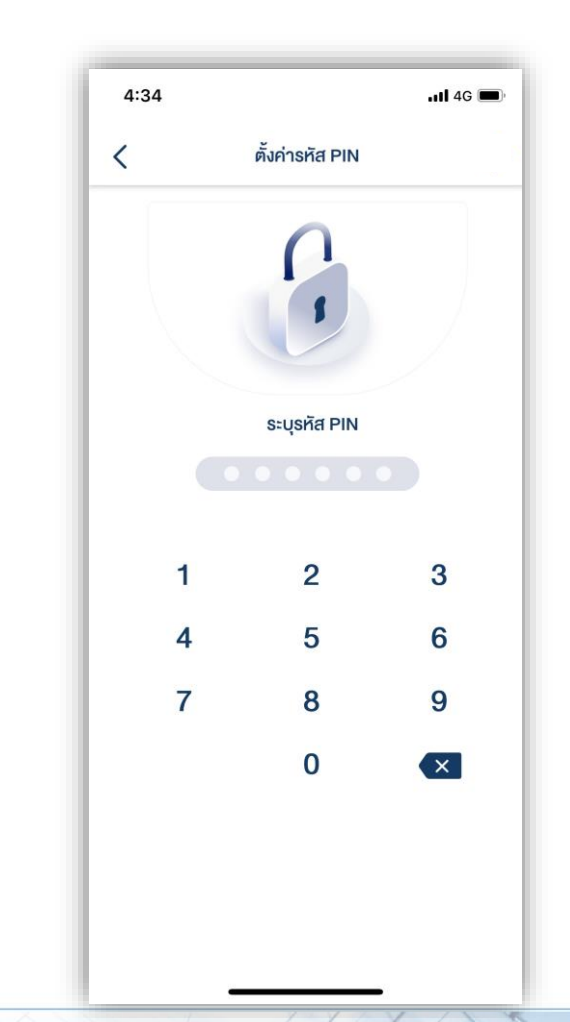

#### การเข้าระบบ กรณีการเชื่อมต่ออยู่ในสถานะ พร้อมใช้งาน

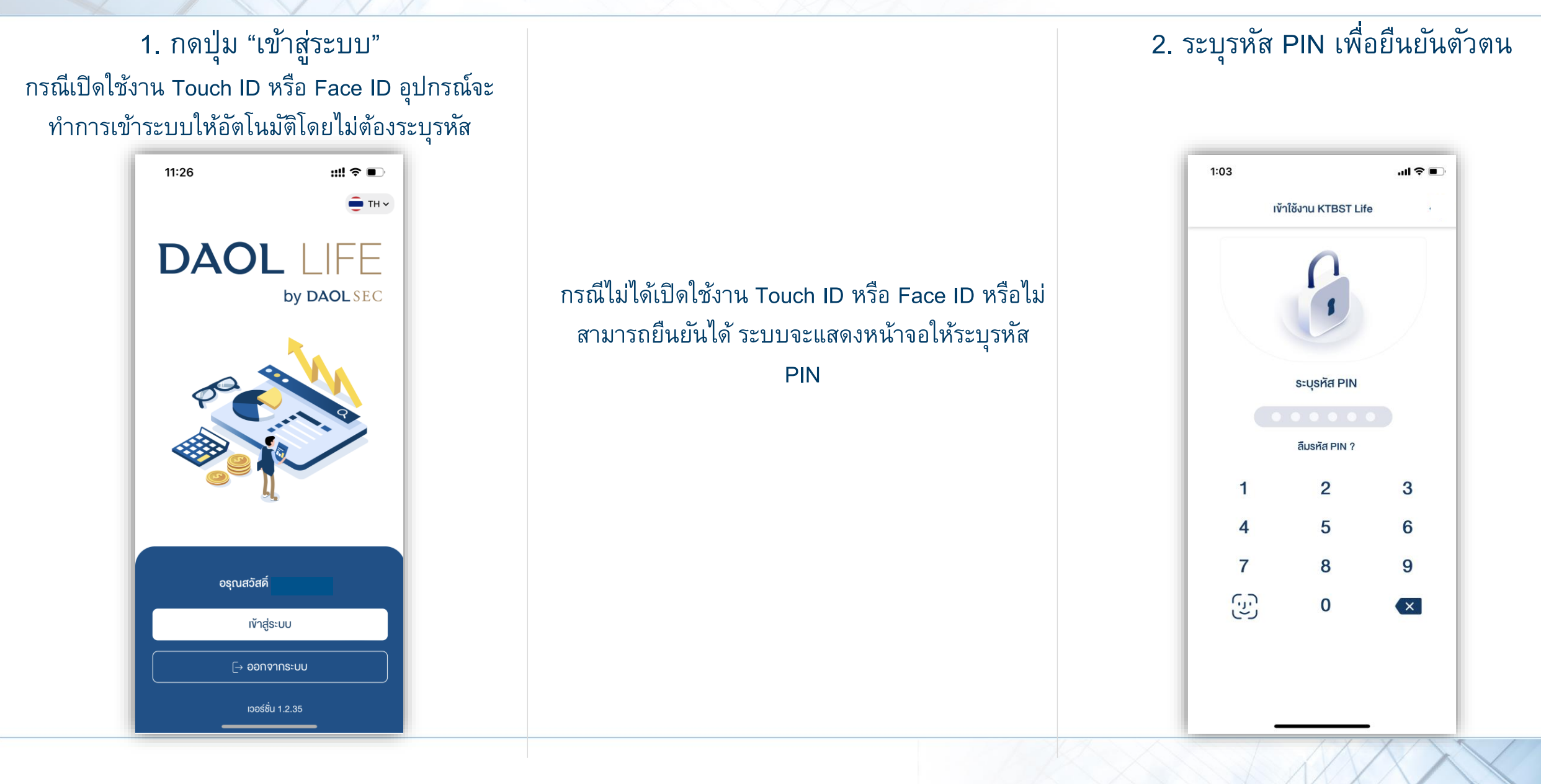